## **ExamCookie med Windows**

#### **1. Gå ind på hjemmesiden [www.examcookie.dk](http://www.examcookie.dk/)**

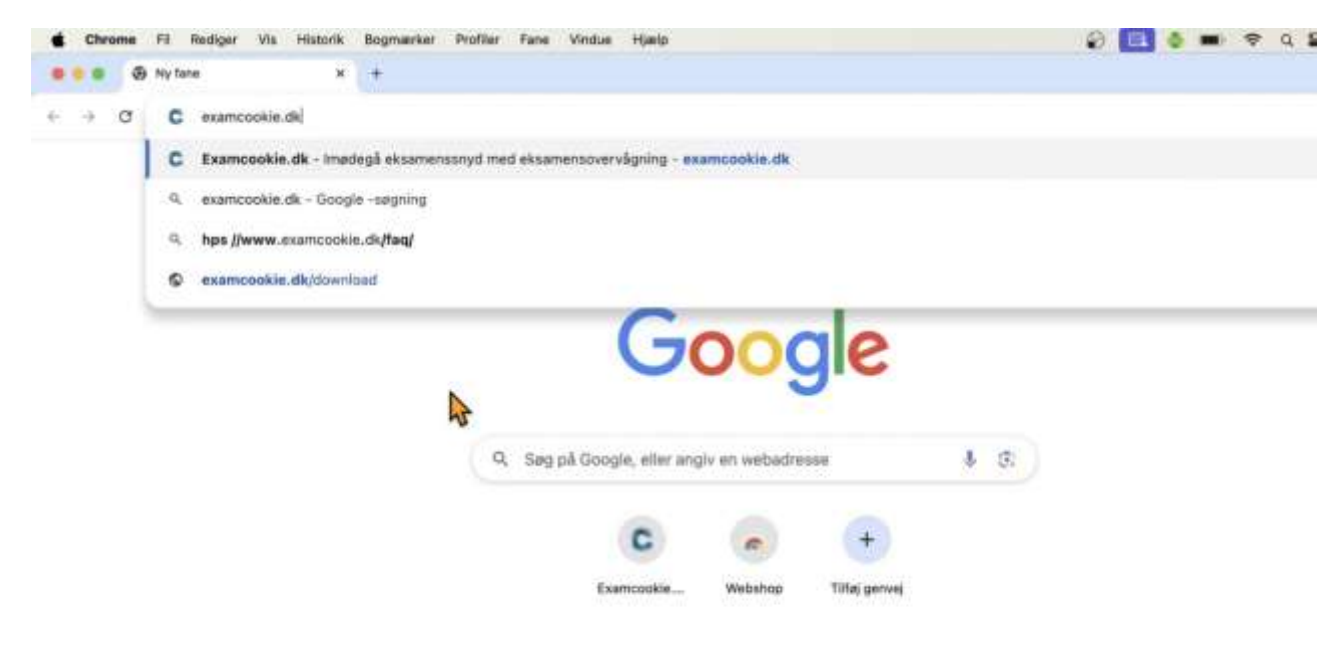

### **2. På forsiden: Vælg "WINDOWS" - den sorte boks under Download til højre**

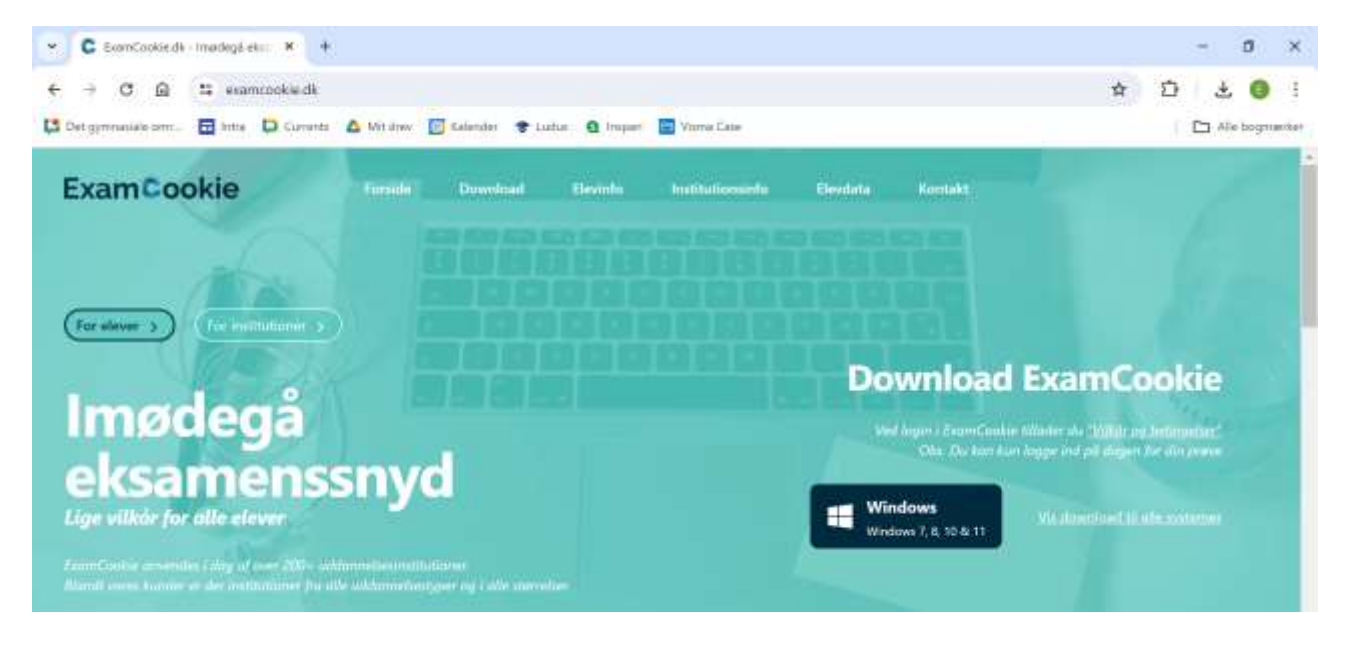

### **3. På fanen øverst til højre popper en boks op med et blåt C**

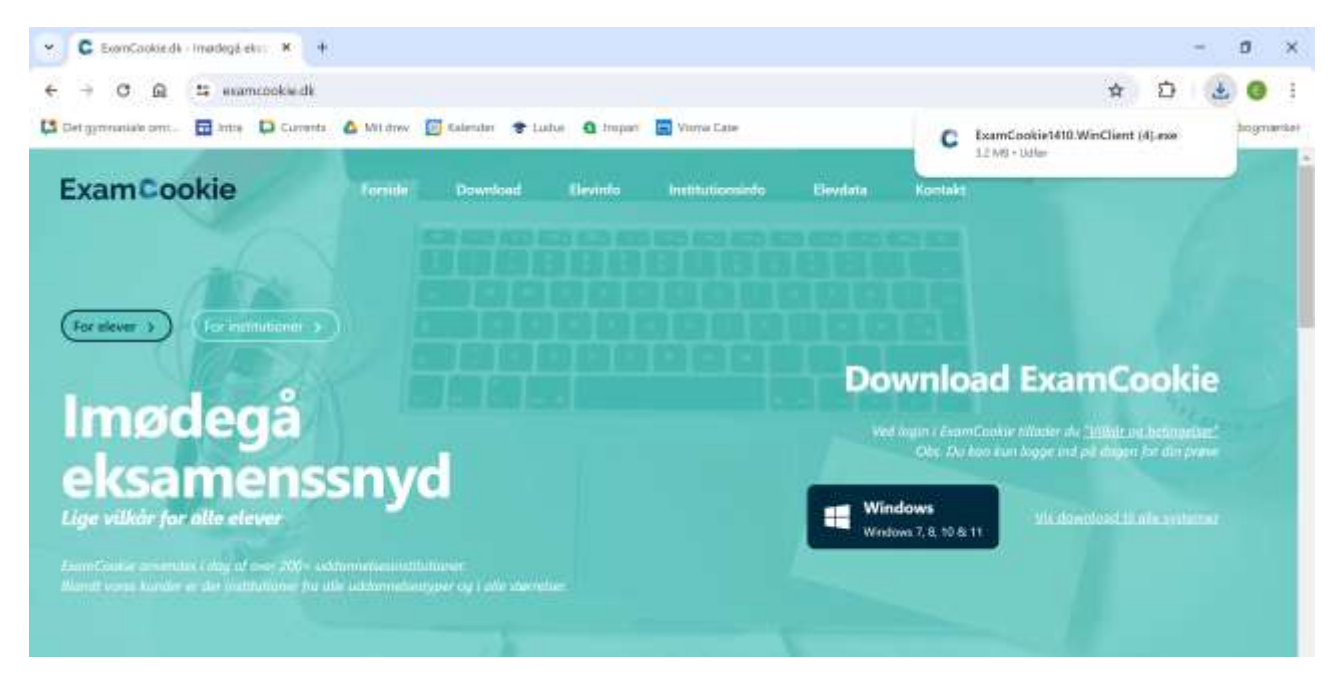

**4. Klik på boksen, og du kommer til login-siden, hvor du skal logge ind med unilogin, alternativt mit-id. Du kan først logge ind på prøvedagen.** 

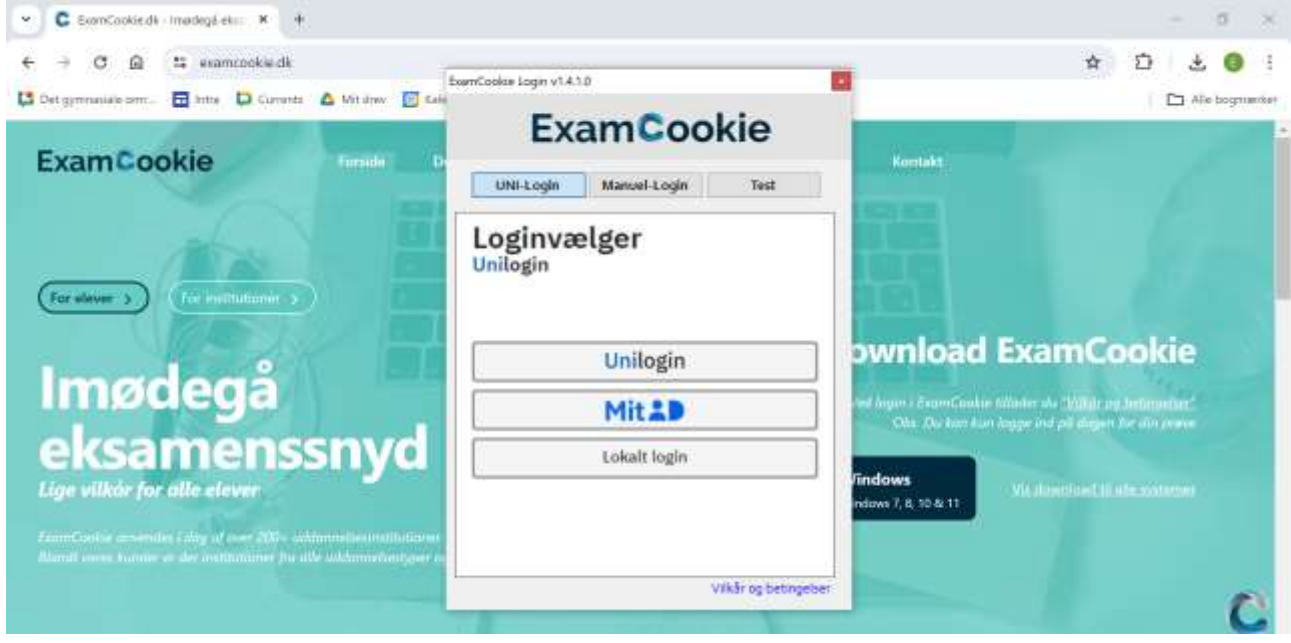

# **ExamCookie på Macbook**

**1. Gå ind på hjemmesiden [www.examcookie.dk](http://www.examcookie.dk/)** 

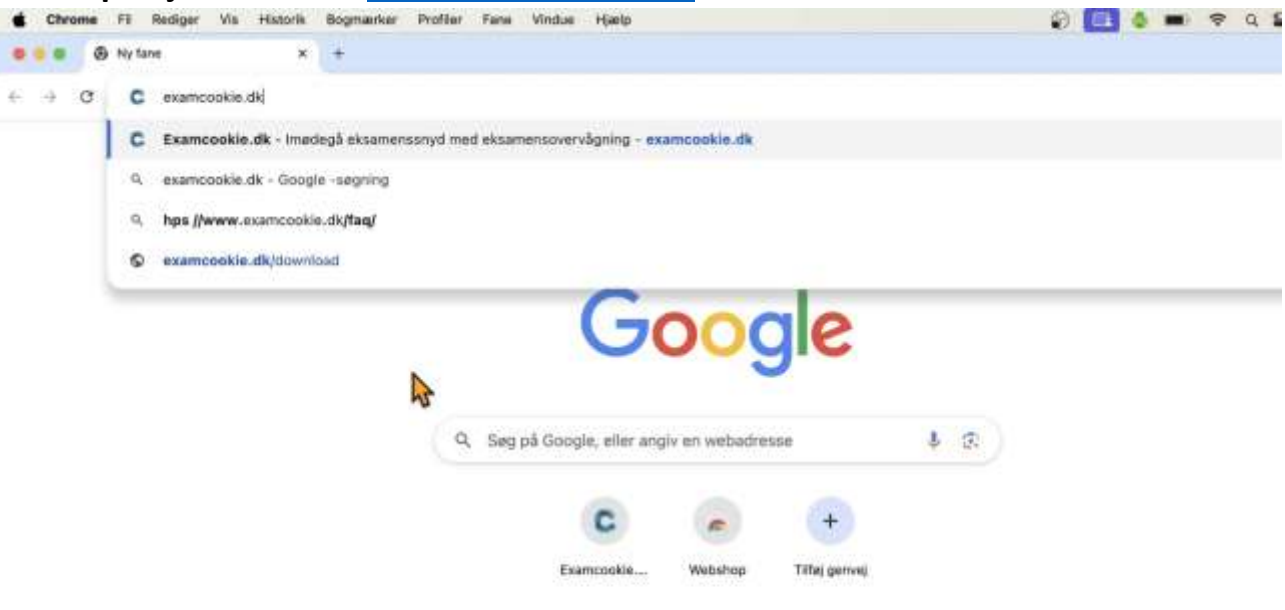

**2. På forsiden: Klik på "Vis download til alle systemer" nederst til højre**

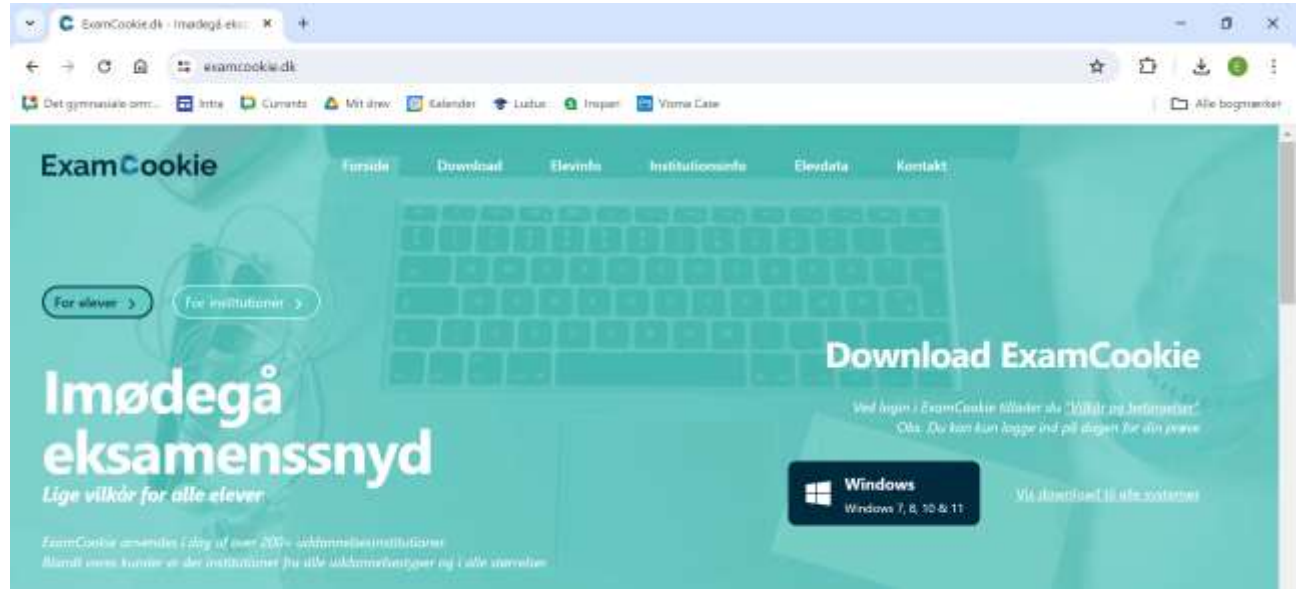

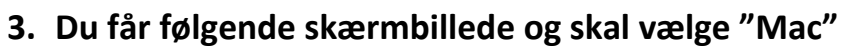

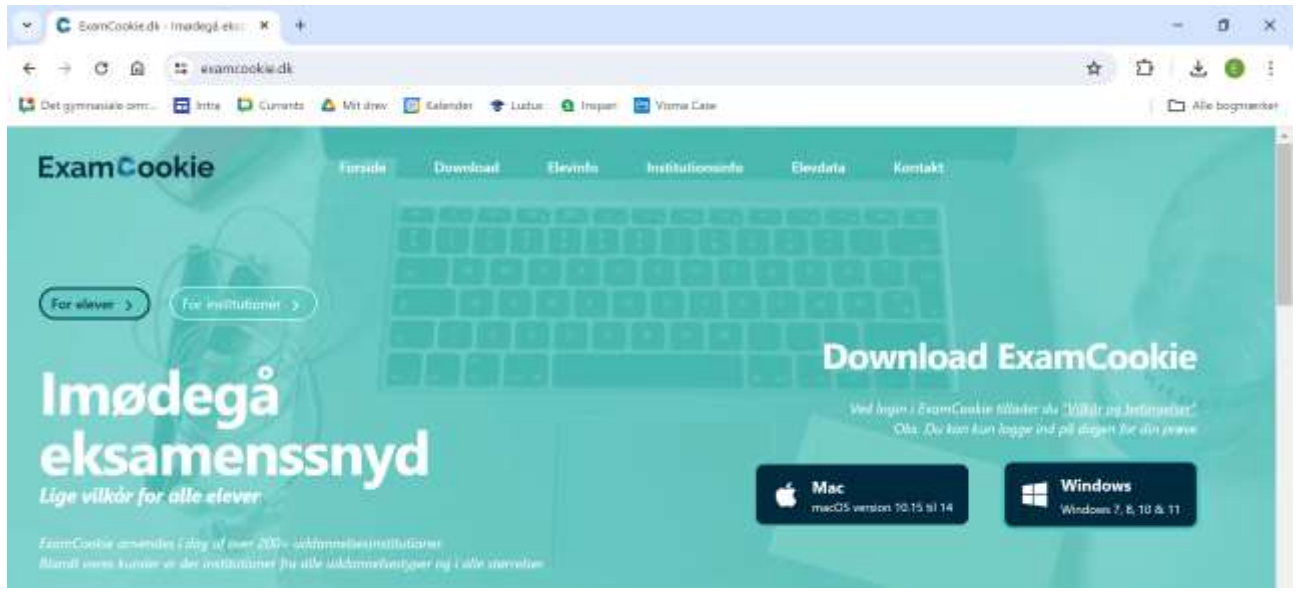

#### **4. På Chrome fanen øverst til højre under "download" tryk på examcookie-**

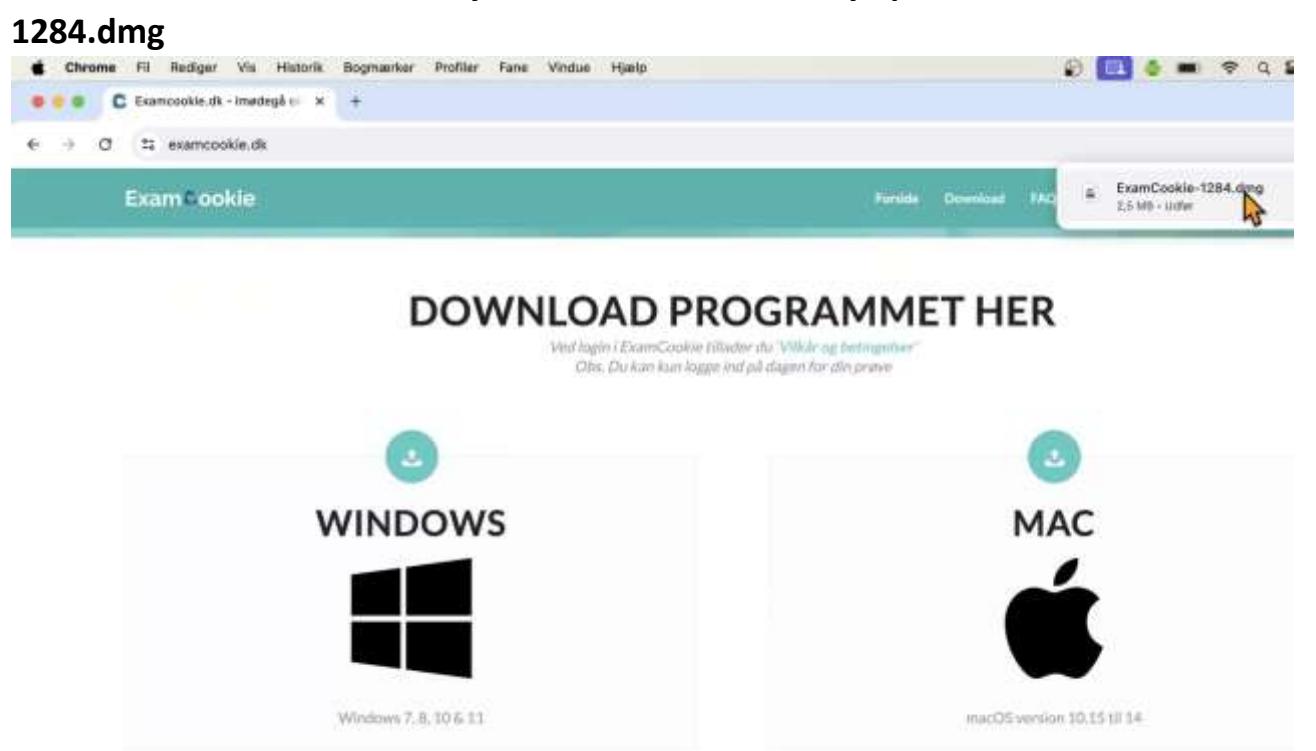

**5. En boks popper op med ExamCookie-logoet, dobbelttryk på det.** 

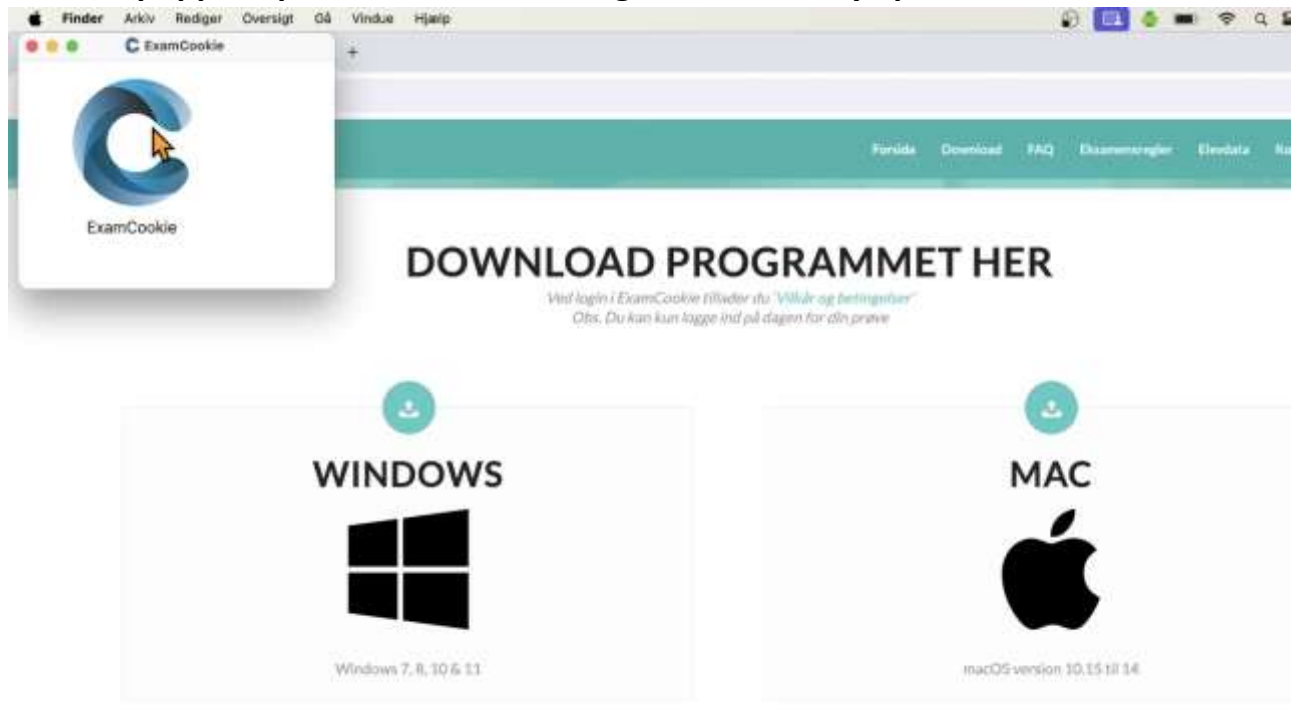

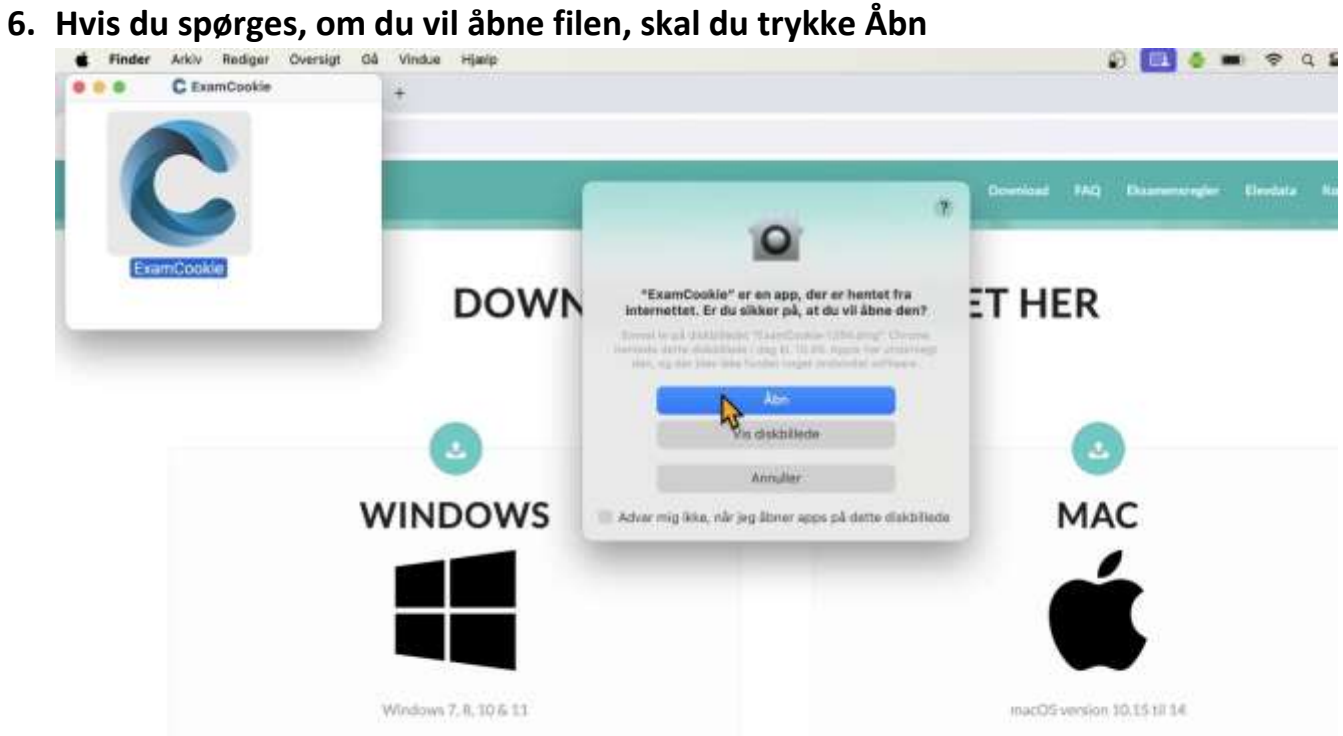

**7. Vent et øjeblik og tryk på Åbn Systemindstillinger - de følgende trin er kun nødvendige første gang, du bruger ExamCookie**

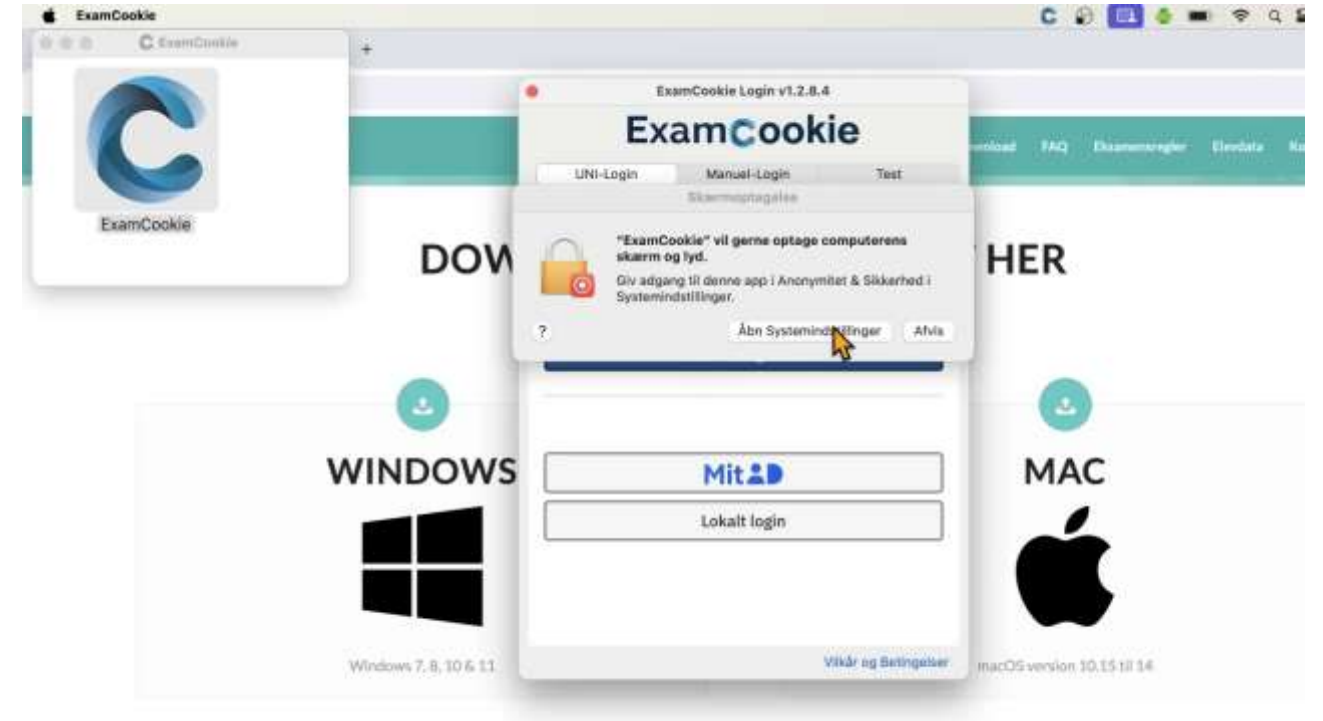

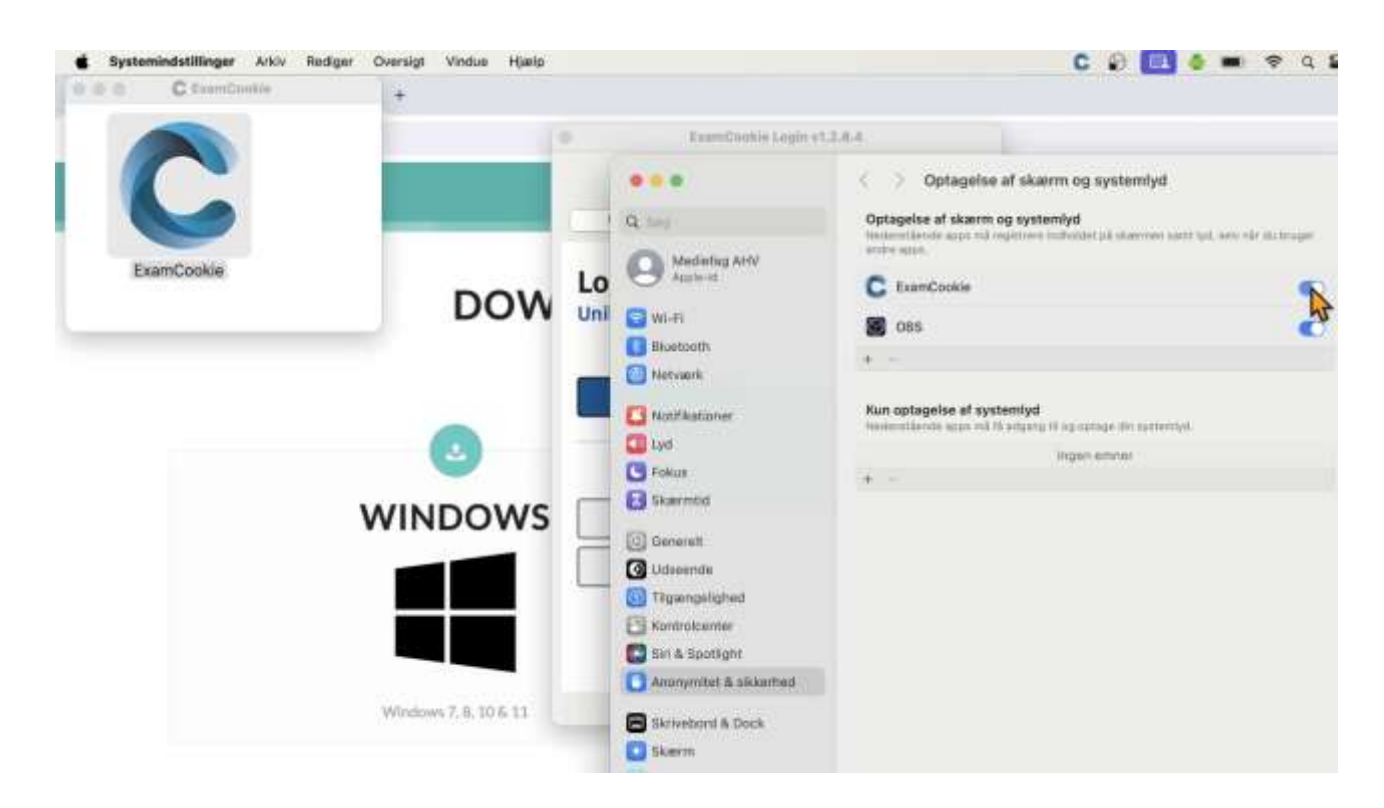

**8. Tryk på slideren ud for ExamCookie så den bliver blå**

**9. Du bliver nu måske bedt om at skrive din kode til din Mac** 

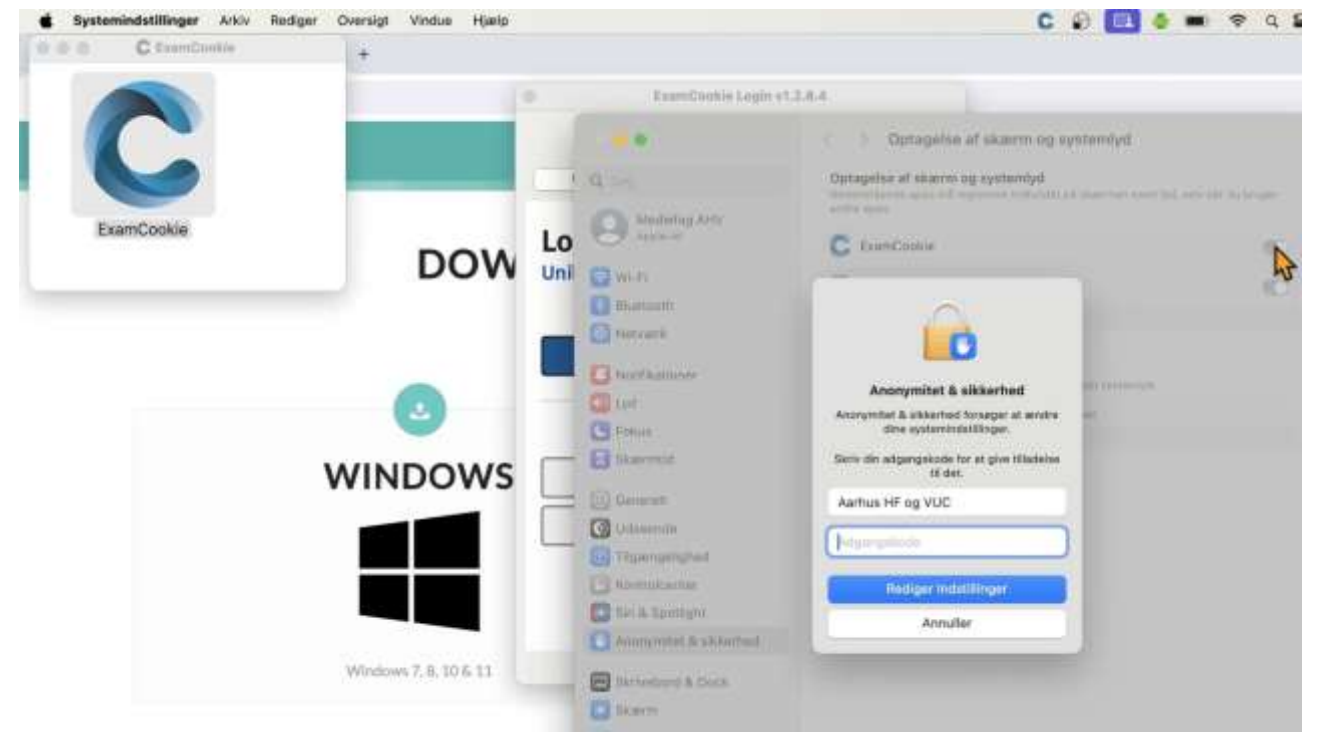

#### **10.ExamCookie kræver nu, at du genstarter programmet, så du trykker på Slut**

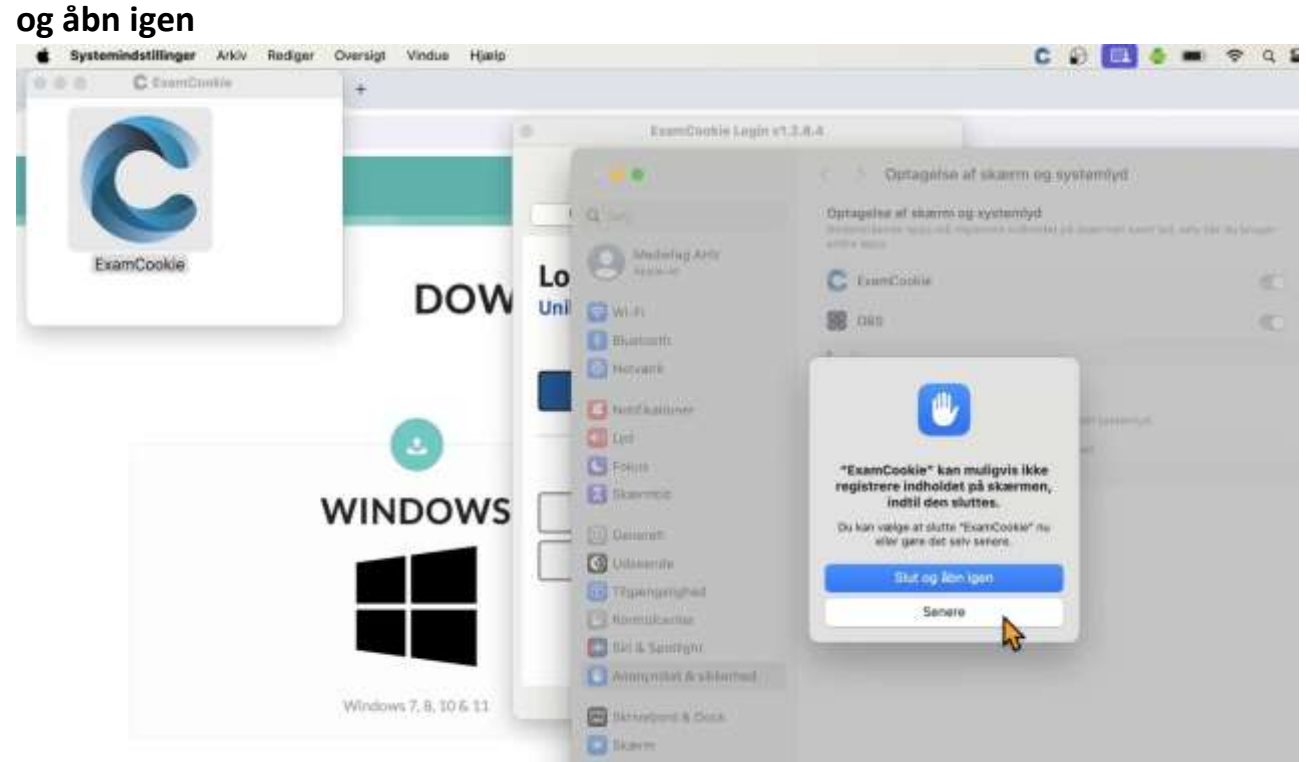

**11.Hvis ExamCookie ikke åbner igen, dobbeltklikker du igen på logoet i den lille boks og logger ind med Unilogin. Du kan først logge ind på prøvedagen.** 

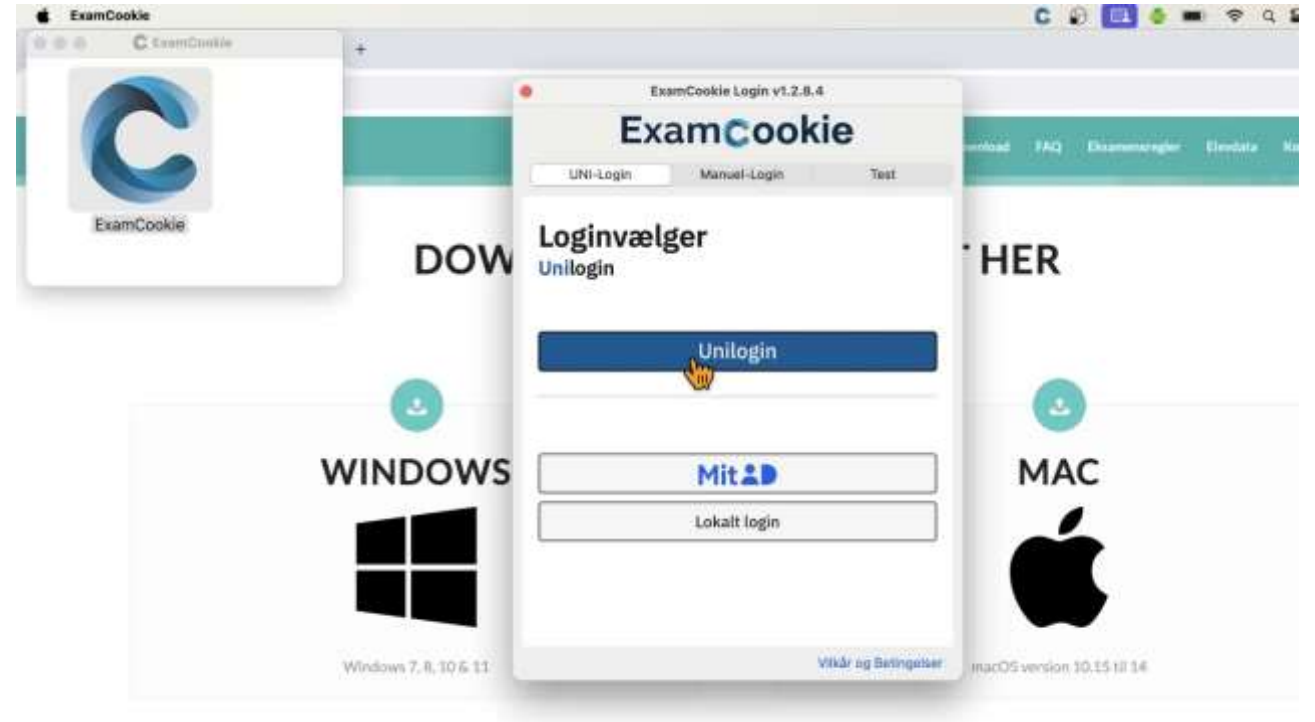

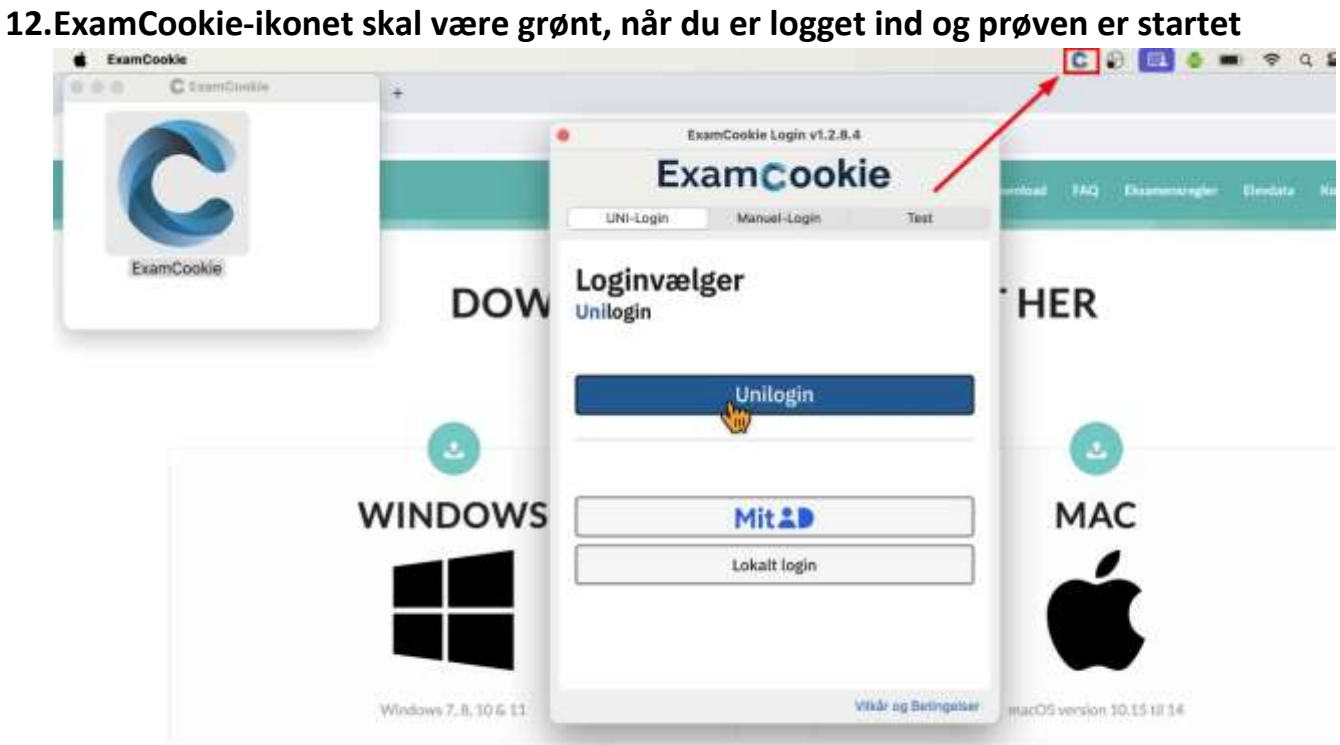